## **Outlook Express version 6.0 airHOP email setup**

**1.** Open Outlook Express, from the **Tools** menu, select **Accounts**.

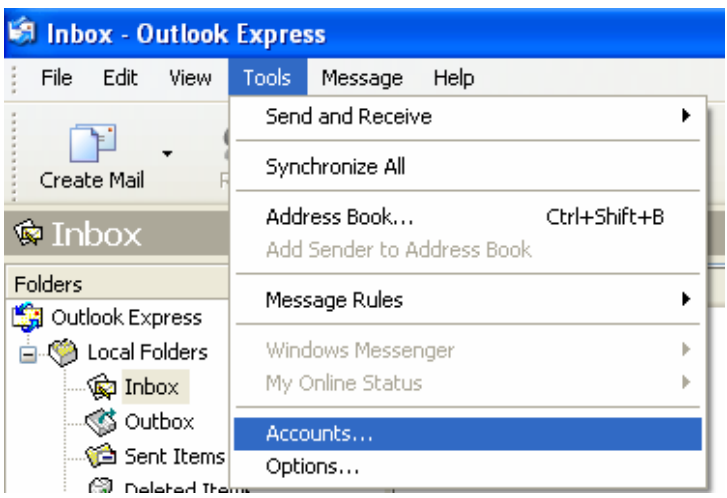

**2.** Click on the **Add** button and select **Mail**.

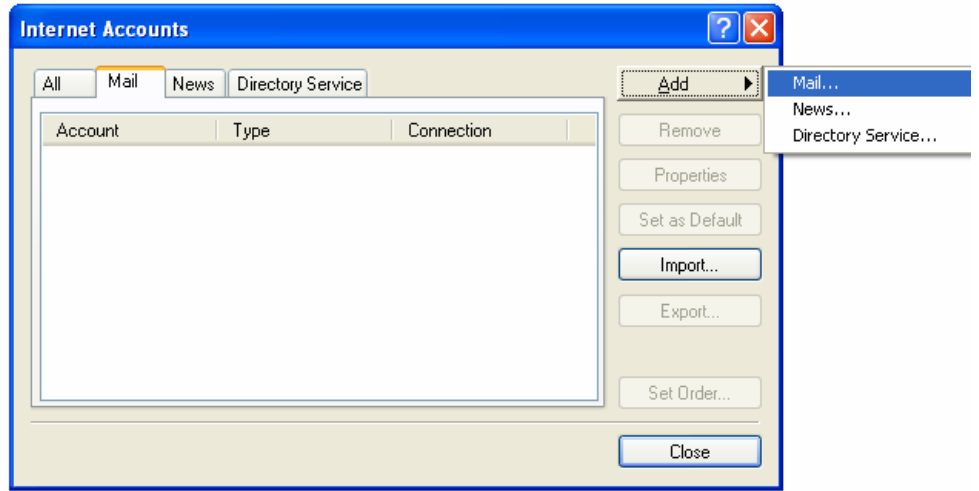

**3.** In the **Display name** box , type in the name you want displayed. Click **Next**.

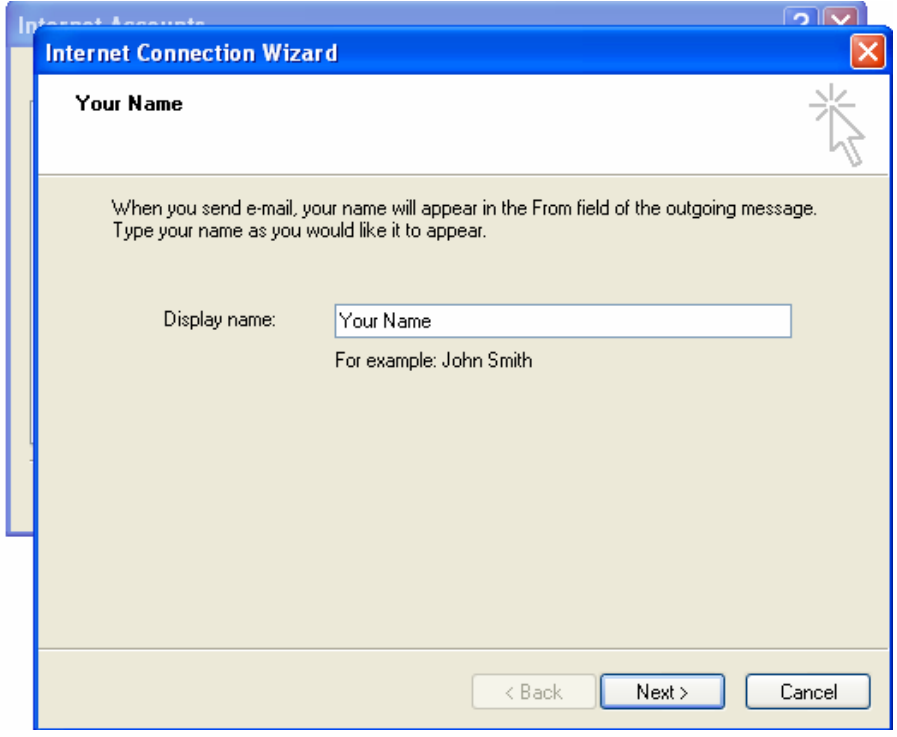

**4.** In the **E-mail address** box, type in your e-mail address. Click **Next**.

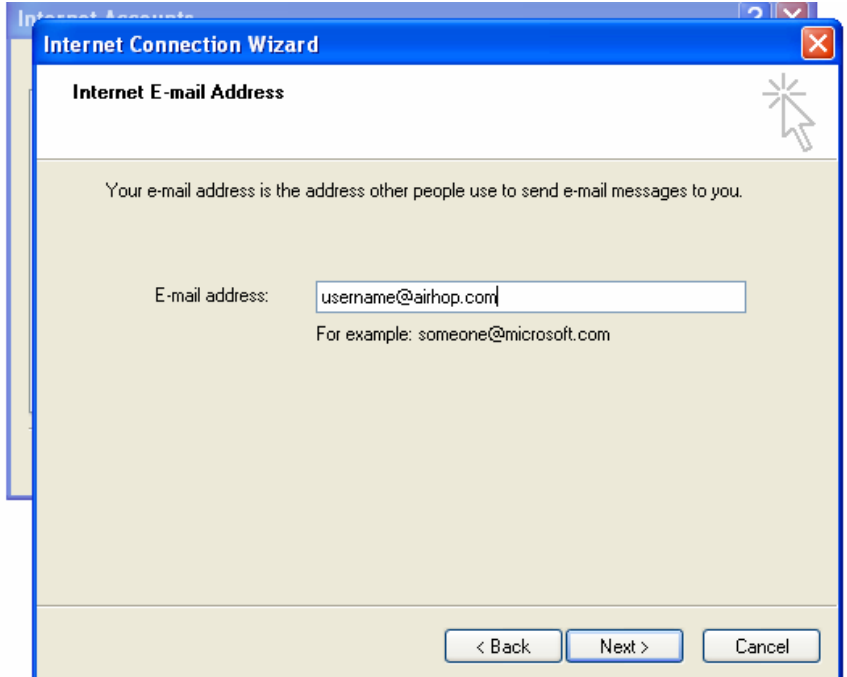

**5.** Make sure **POP3** is selected from the **My incoming mail server is** drop-down menu. In both the **Incoming & Outgoing mail server** boxes, type in **mail.airhop.com**. Click **Next**.

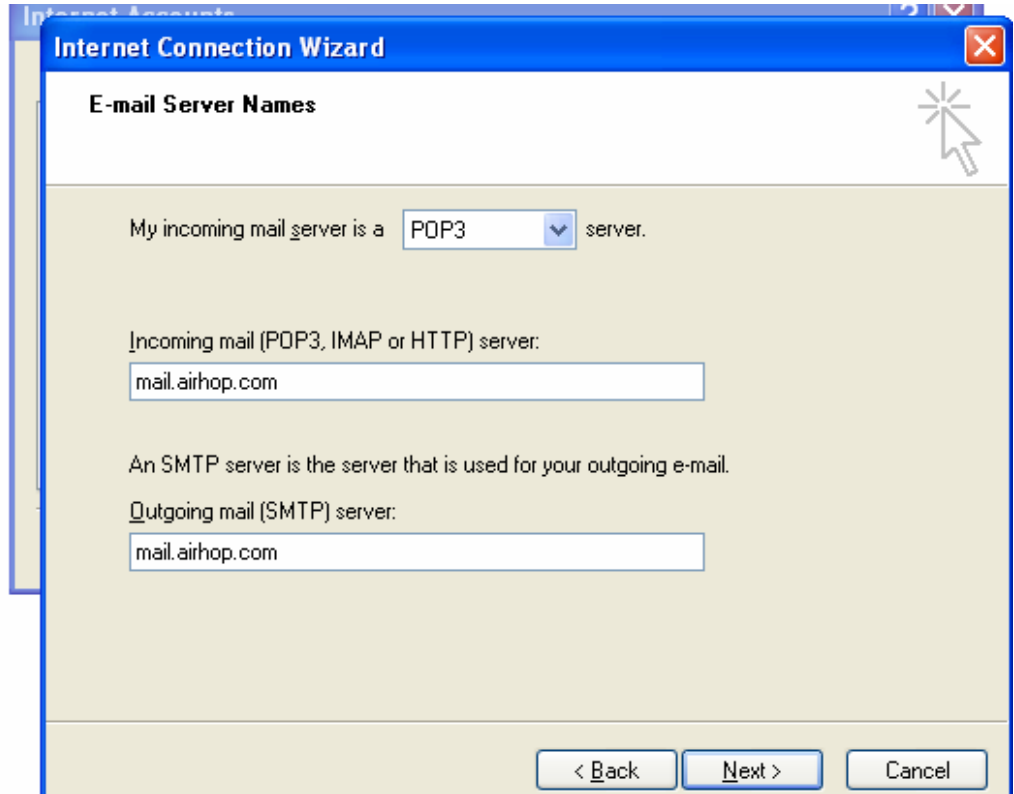

**6.** The **Account name** box, should already have your account name displayed. If not, type in your username (everything in front of the @ symbol in your e-mail address. In the **Password** box, type in your password. Click **Next**.

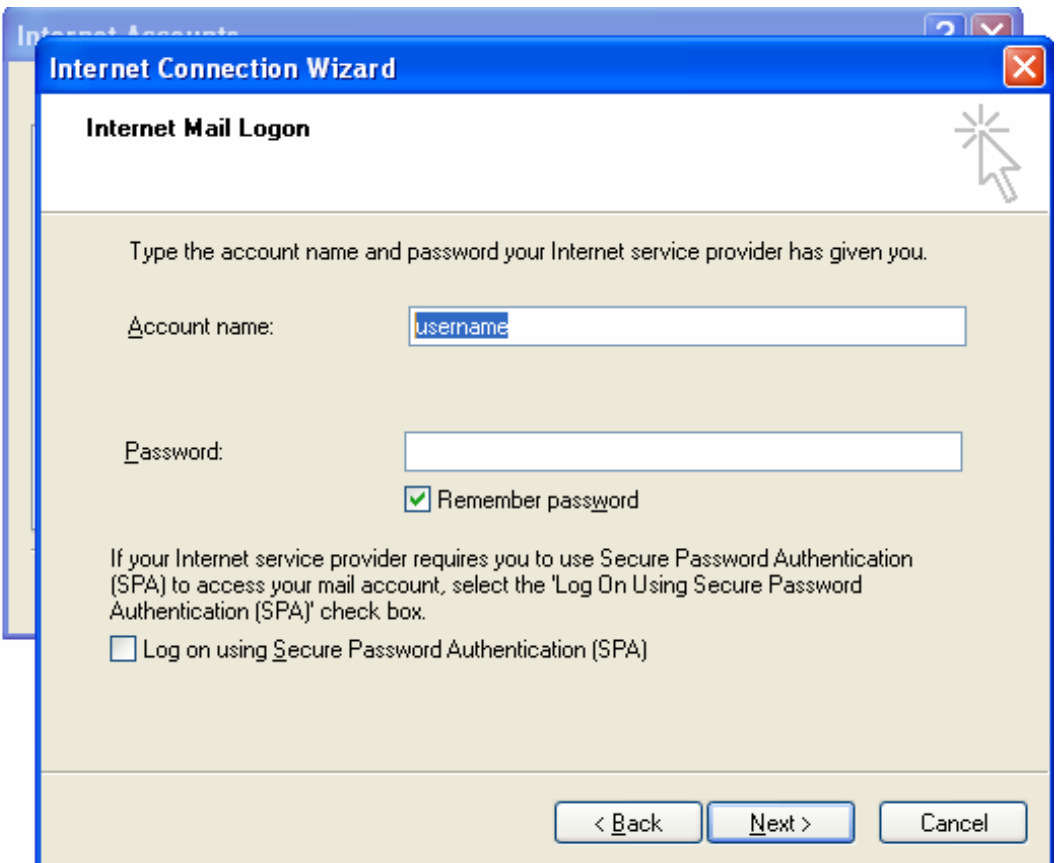

**7.** Click **Finish**. Click **Close** on the **Internet Accounts** dialog box. Your mail is now setup. Click **Send/Recv**. This will check to see if you have any mail. If an error pops up, please review your settings. Click on **Tools** and select **Accounts**. In the **Internet Accounts** dialog box, click to highlight your email account and click **Properties**. Under the **Server** tab, check the spelling of your **Incoming & Outgoing**  mail servers, your **Account name** and retype in your **Password**.